**1 Briefvorlagen**

## **1.1 Formular aufrufen**

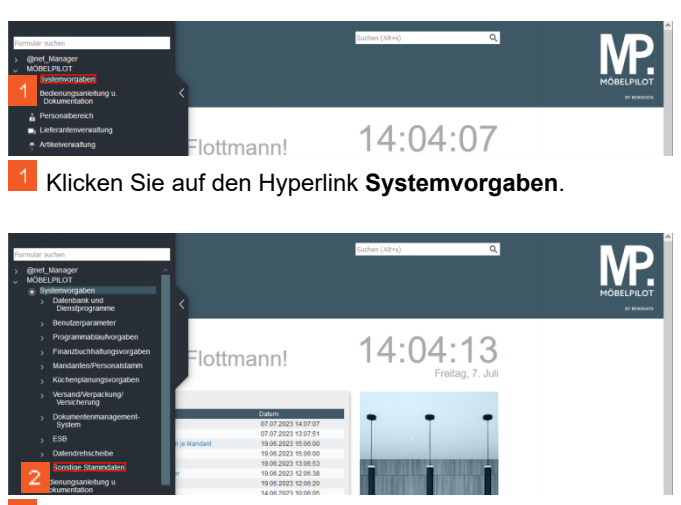

Klicken Sie auf den Hyperlink **Sonstige Stammdaten**.

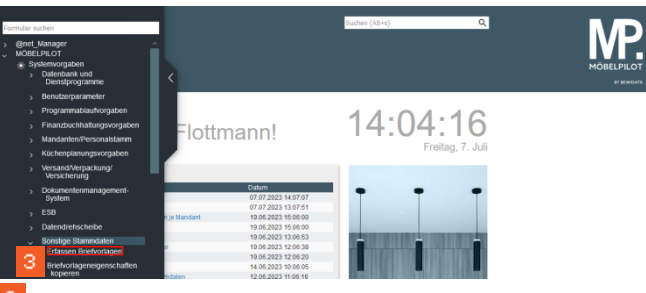

- Klicken Sie auf den Hyperlink **Erfassen Briefvorlagen**.
- **1.2 Briefvorlage suchen und ändern**

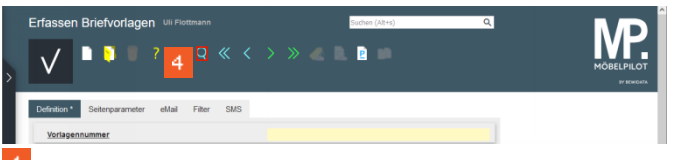

Klicken Sie auf die Schaltfläche **Suchen**.

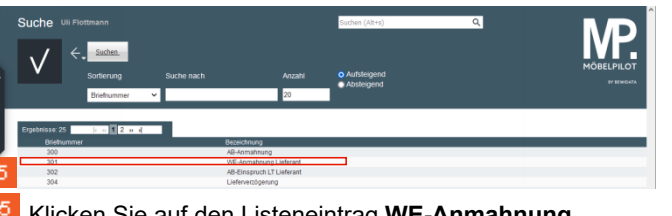

Klicken Sie auf den Listeneintrag **WE-Anmahnung Lieferant**.

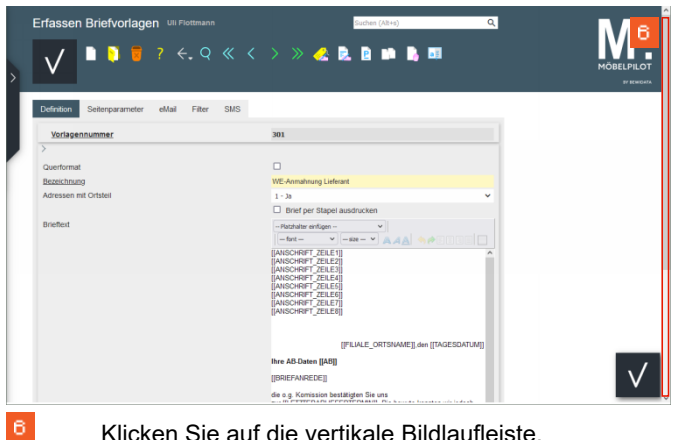

Klicken Sie auf die vertikale Bildlaufleiste.

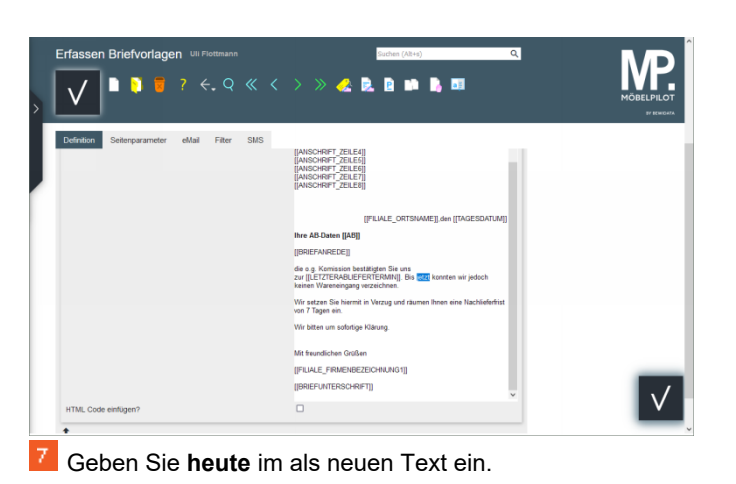

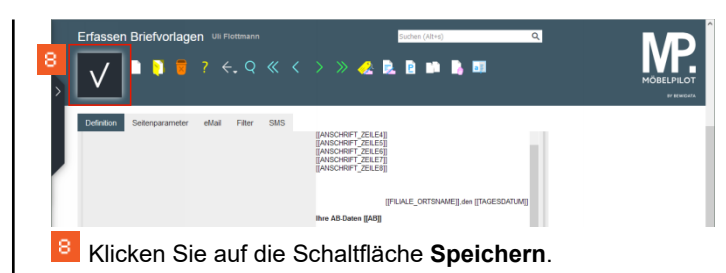

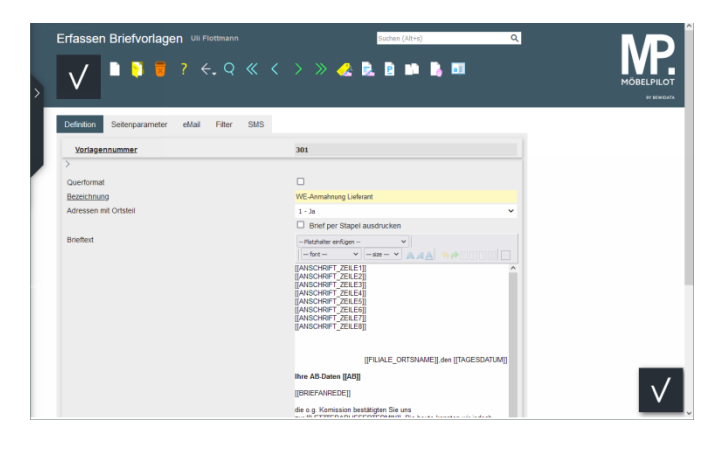